### $\frac{0}{2}$

# **Aarenet System und IPPBX Settings für den Anschluss von Unify OpenScape Business via direct SIP Trunk**

Revision History

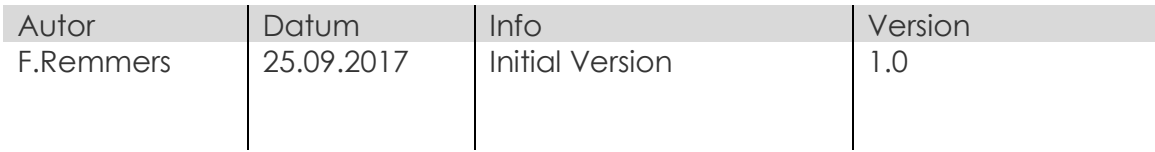

Alle Angaben ohne Gewähr und rein informativ. Die Einstellungen können je nach Aarenet System abweichen.

## aare and a net ?

#### Inhalt

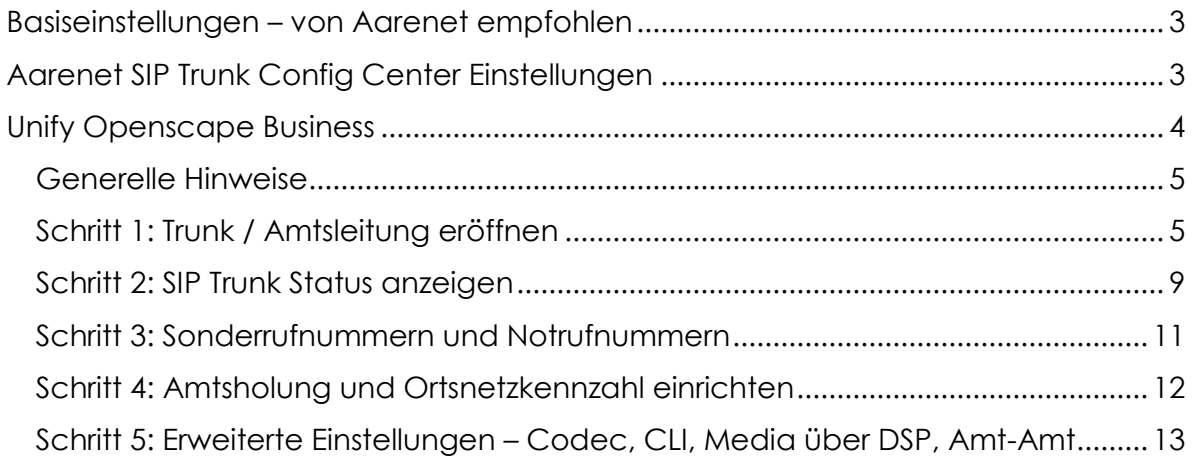

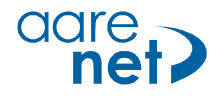

### **Basiseinstellungen – von Aarenet empfohlen**

Die Einstellungen sind Endgerätespezifisch und können (teils) auf IPPBX-en eingestellt werden. Bei abweichenden Werten können Verbindungsprobleme auftreten. Alle Angaben ohne Gewähr und rein informativ. Die Einstellungen können je nach Aarenet Systeme abweichen.

Empfohlene System / Endgeräte Einstellungen:

- Voice Codec G711A
- FAX Codec: G711A
- Hold Methode: direction attribute ..sendonly"
- DTMF Methode: RFC 2833
- Session Timer: 1800s
- SIP Registration Expiry: 300s

#### **Aarenet SIP Trunk Config Center Einstellungen**

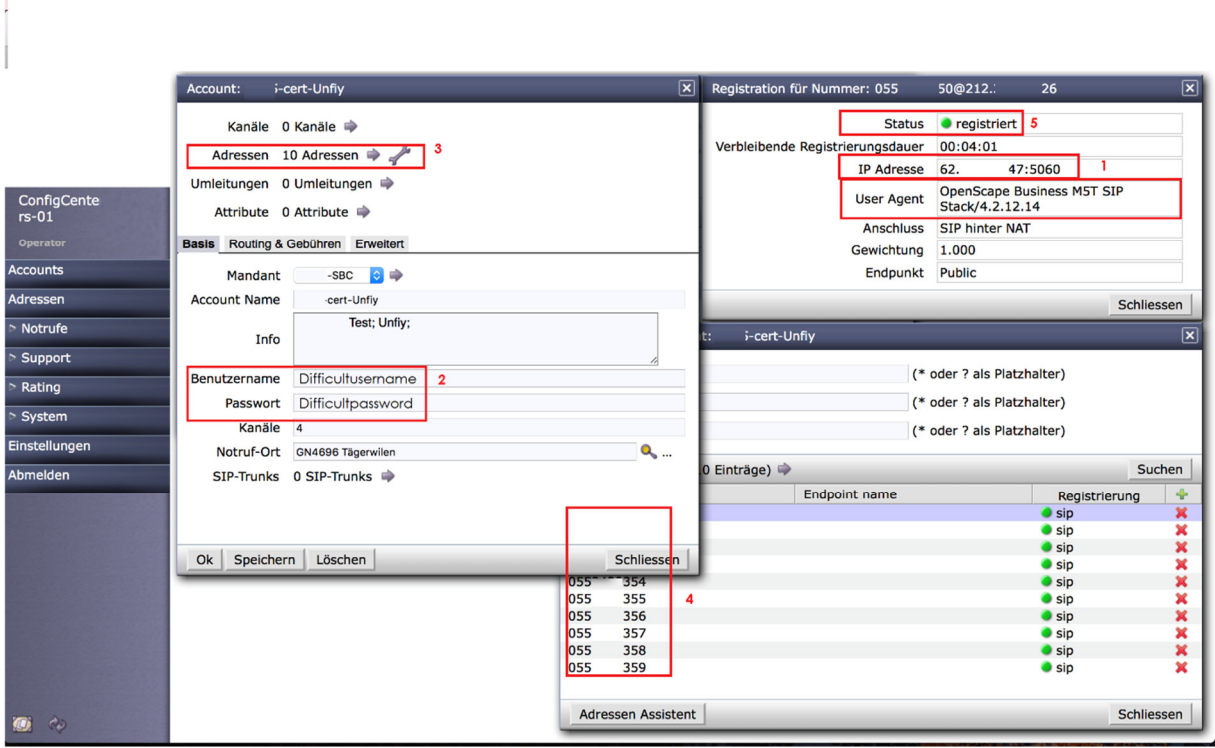

- 1. IP Adresse für SIP Anmeldung
- 2. Username / Passwort Info
- 3. Info 10 DDI Nummern
- 4. Liste mit den einzelnen DDI
- 5. Bestätigung Registrierung im Konfig Center

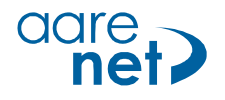

### **Unify Openscape Business**

Software-Version osbiz\_v2\_R3.0.1\_008

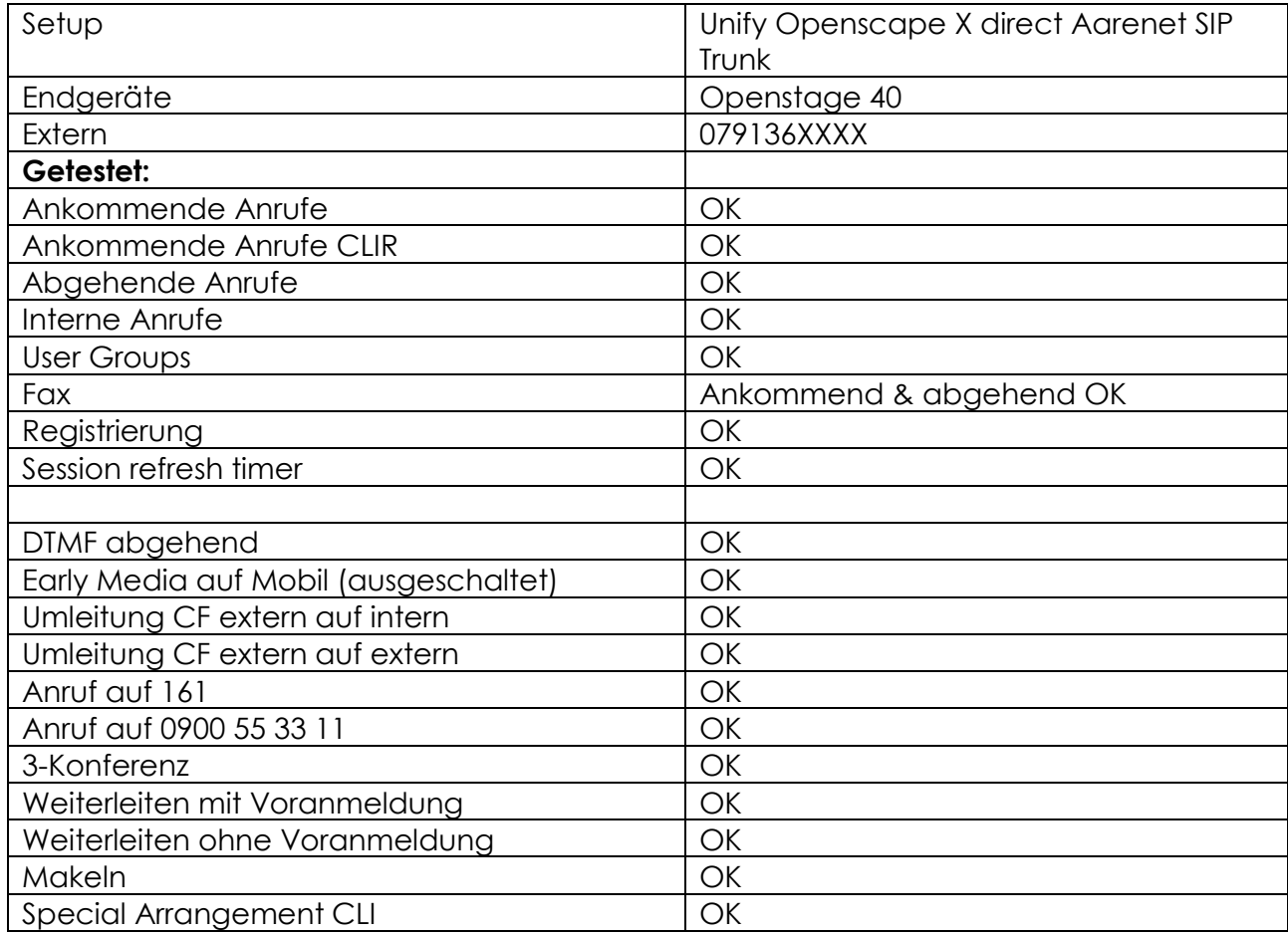

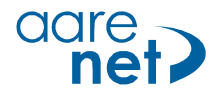

#### **Generelle Hinweise**

- Allgemeine Einstellungen für interne Teilnehmer (Wahlregeln, Einrichten der Wegetabelle, LCR Einrichtung und internes Nummerierungsplan) werden hier nicht beschrieben.
- Der Installateur muss sicherstellen, dass die benötigten Lizenzen für die Teilnehmer aktiviert sind.

#### **Schritt 1: Trunk / Amtsleitung eröffnen**

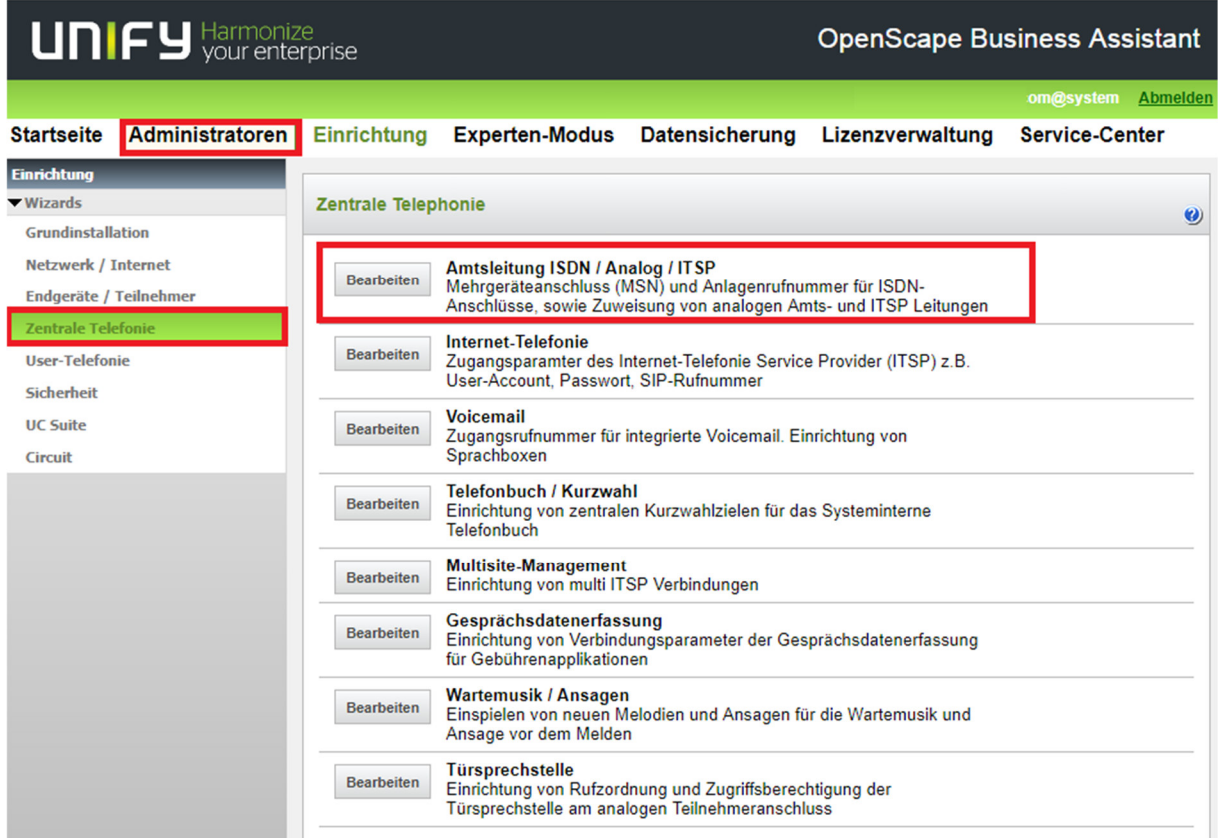

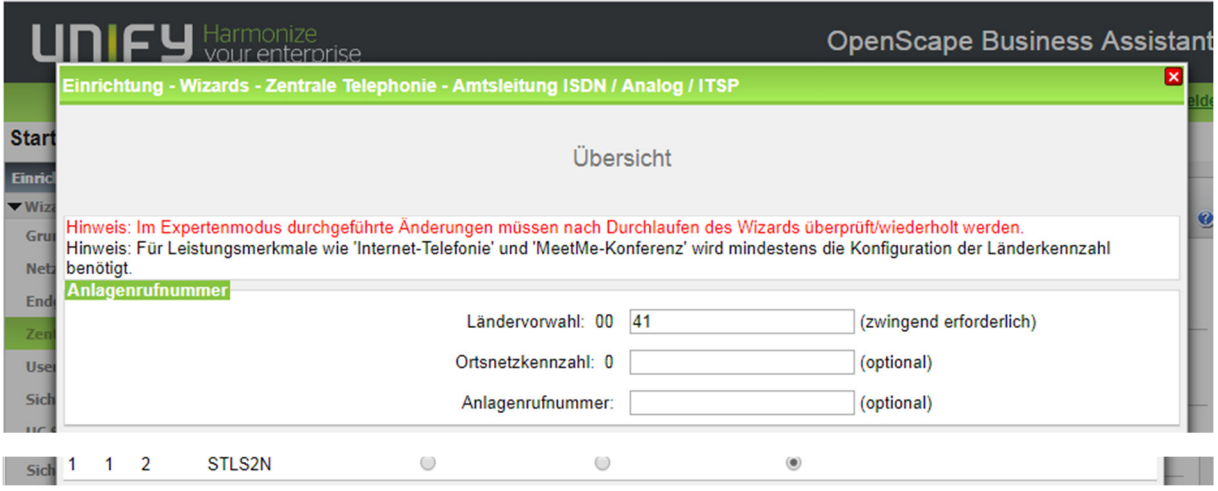

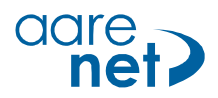

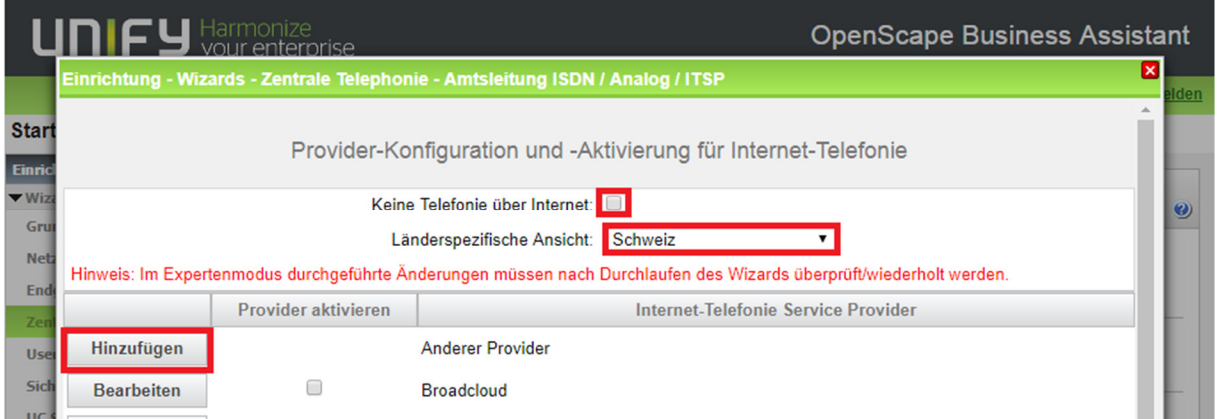

Keine Telefonie über ISDN-Amtsleitung wählen, wenn nur IP Provider angeschlossen sind.

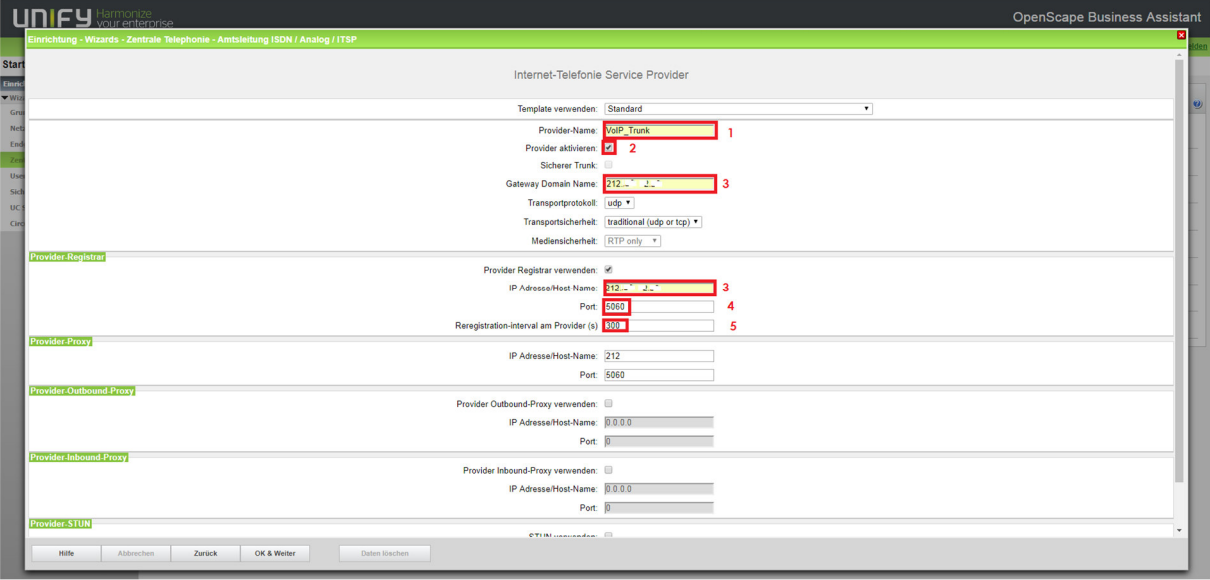

- 1. Provider Name definieren
- 2. Provider aktivieren
- 3. IP Adresse (Registrar)
- 4. Port: 5060
- 5. Re-registrierungs-Interval: 300s

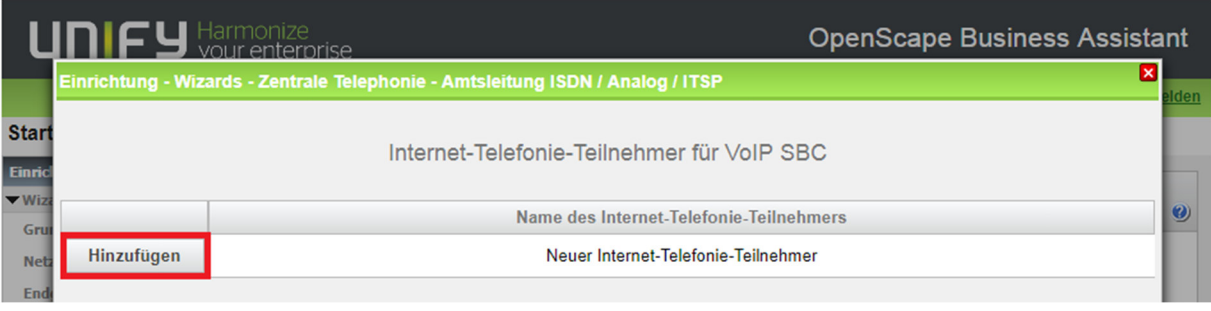

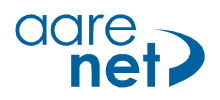

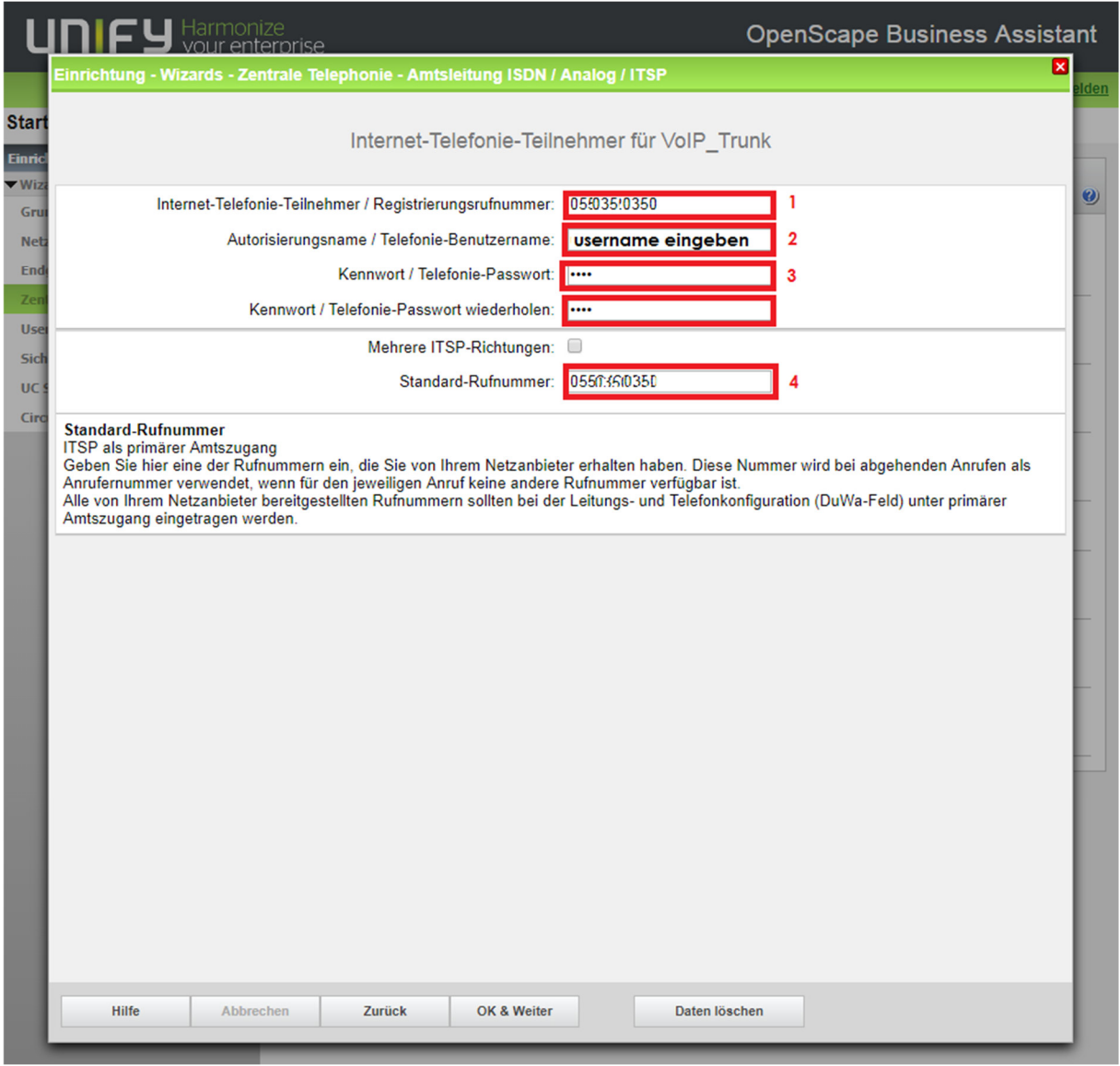

Die folgenden Angaben sind abhängig vom System und werden vom Systembetreiber geliefert:

- 1. Registrierungsrufnummer
- 2. Name
- 3. Passwort
- 4. Standard / Hauptrufnummer

Nach «OK & Weiter» erscheint das Standardfenster.

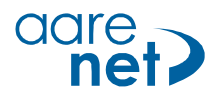

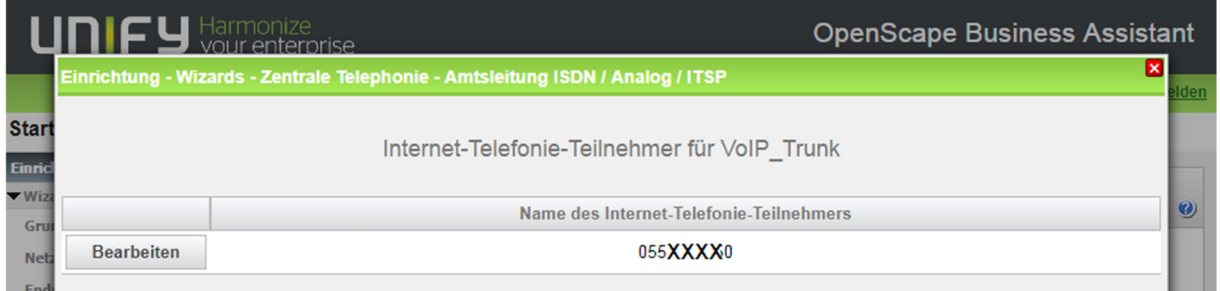

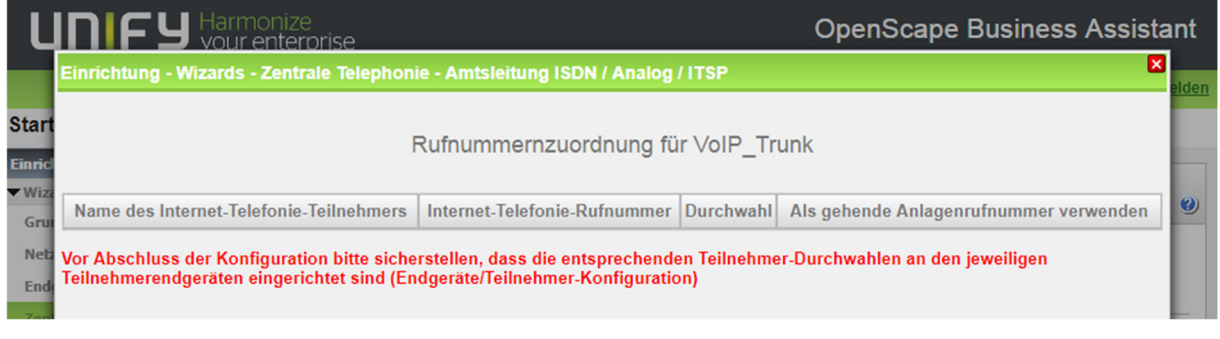

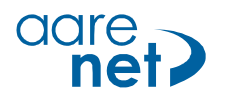

#### **Schritt 2: SIP Trunk Status anzeigen**

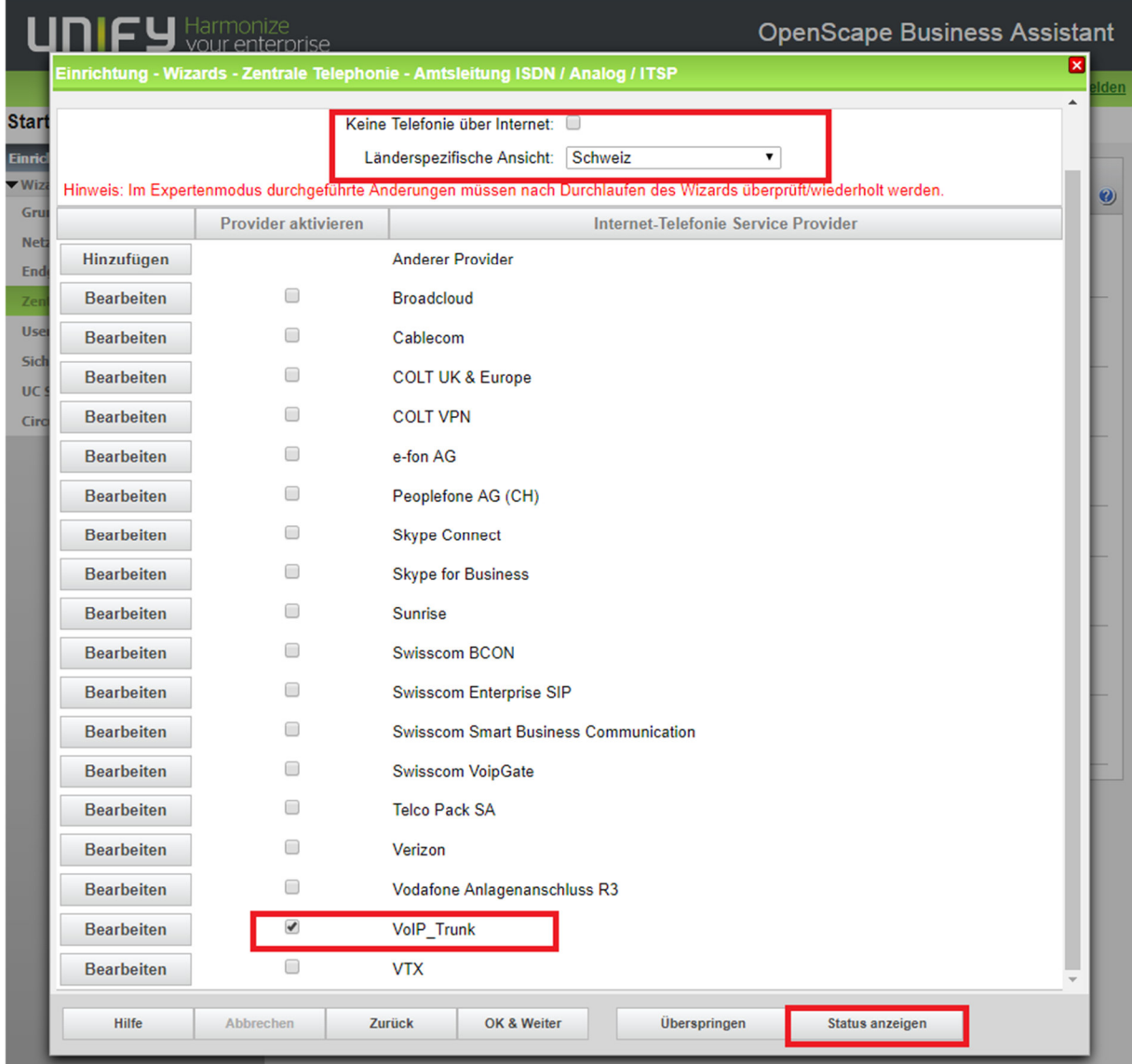

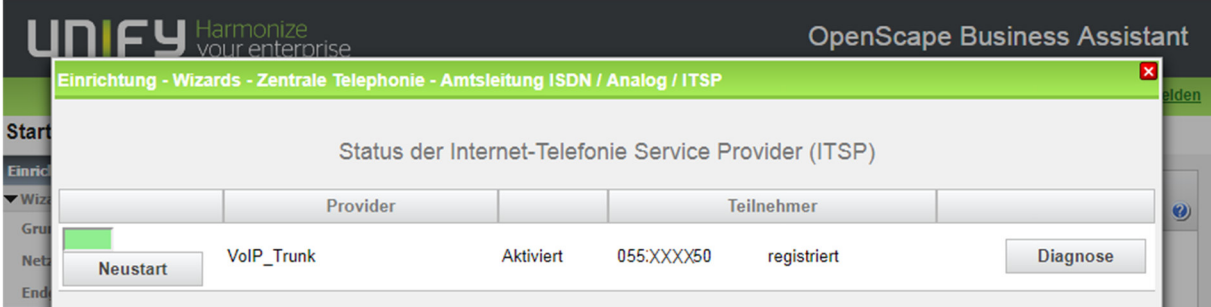

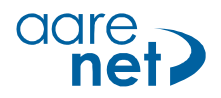

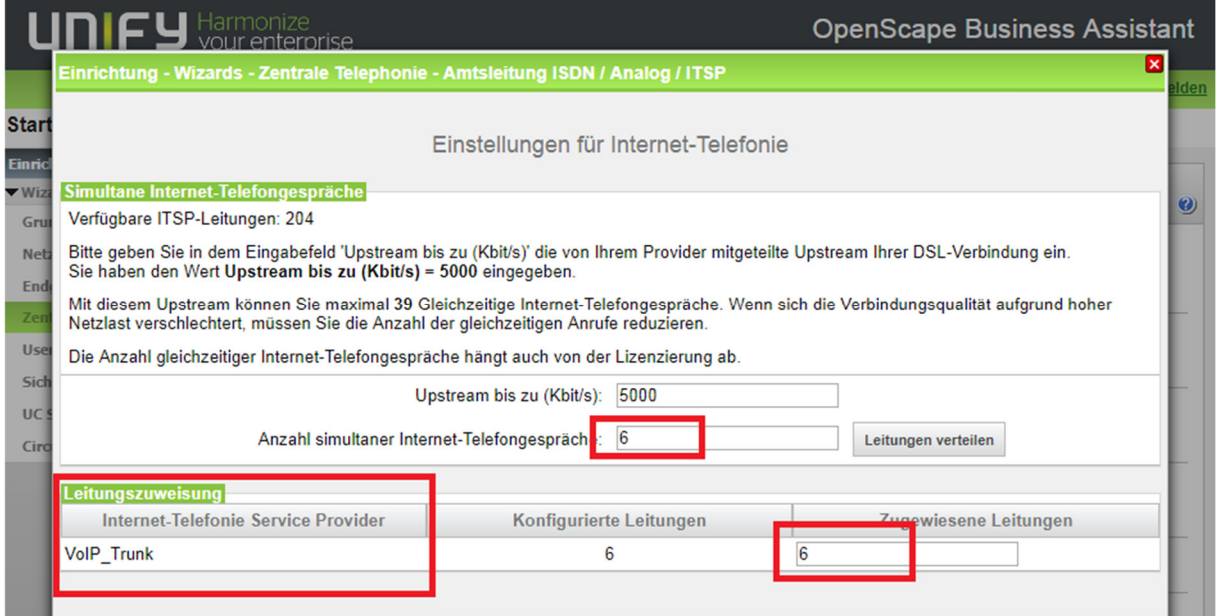

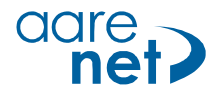

#### **Schritt 3: Sonderrufnummern und Notrufnummern**

Sonderrufnummern konfigurieren: Standardmässig steht nur die Zeile OC112 drin. Somit wird nur die Notrufnummer 112 extern in der Wahltabelle eingetragen und erlaubt. Alle Short Number und Schweizer Notrufnummern (114, xxx) funktionieren Standardgemäss NICHT. Wenn hier Einträge vorgenommern werden, werden diese vom System nicht umgesetzt da im LCR ein Standard Eintrag OC1Z von Unify auf eine falsche Wahltabelle führt, und diese vorrangig bedient wird. DIE LCR EINSTELLUNGEN MÜSSEN UNBEDINGT KONTROLLIERT UND ANGEPASST WERDEN!!

Das Einrichten der LCR Einstellungen ist Aufgabe der Telematiker und wird hier nicht beschrieben.

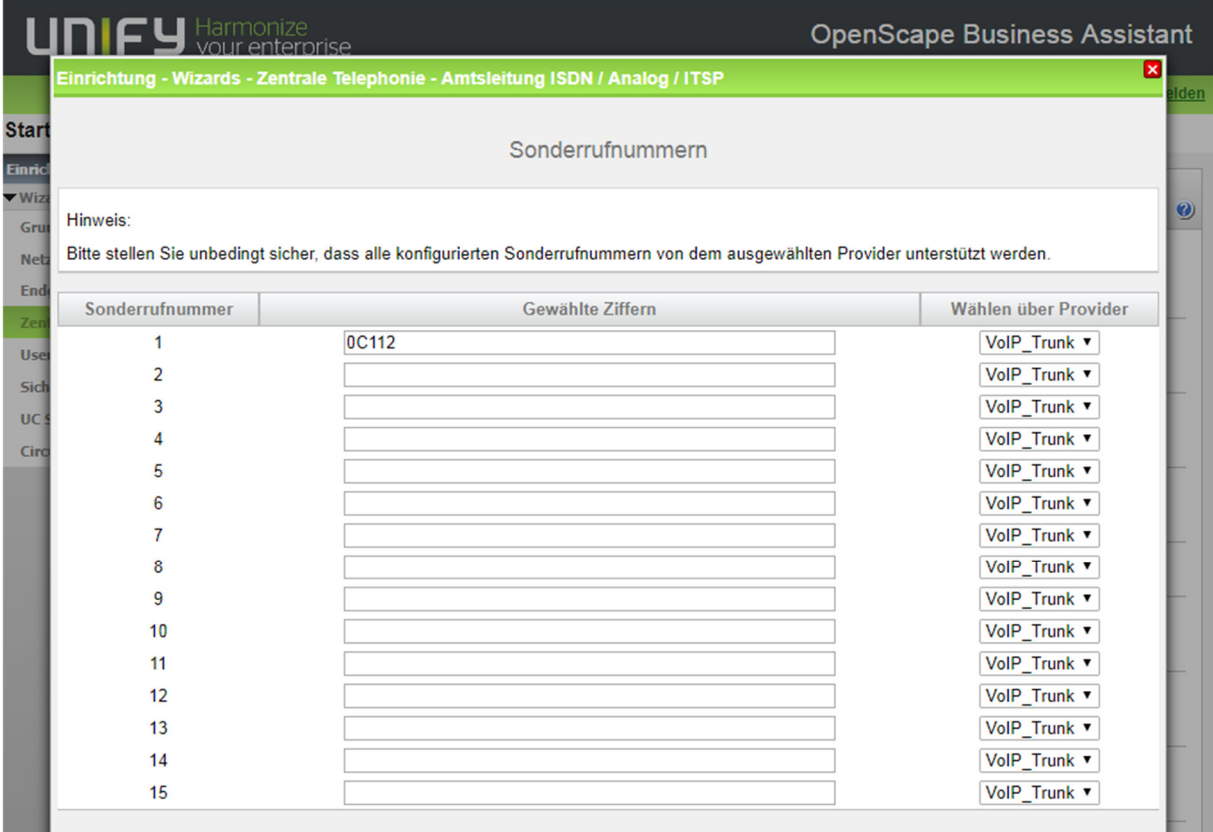

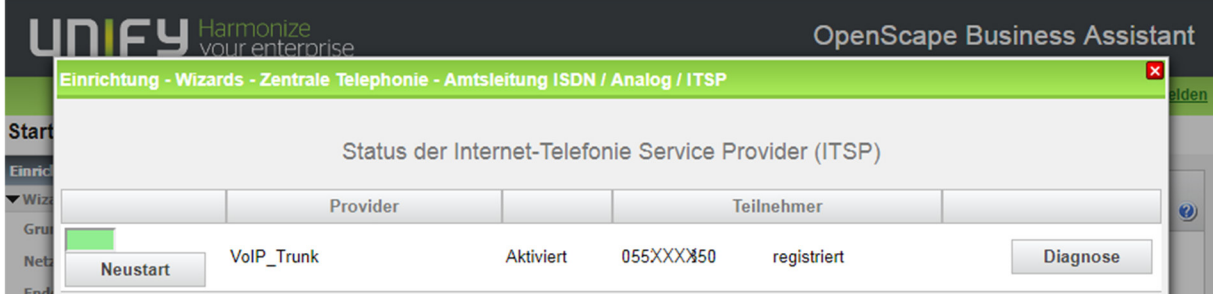

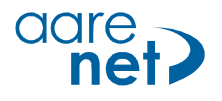

#### **Schritt 4: Amtsholung und Ortsnetzkennzahl einrichten**

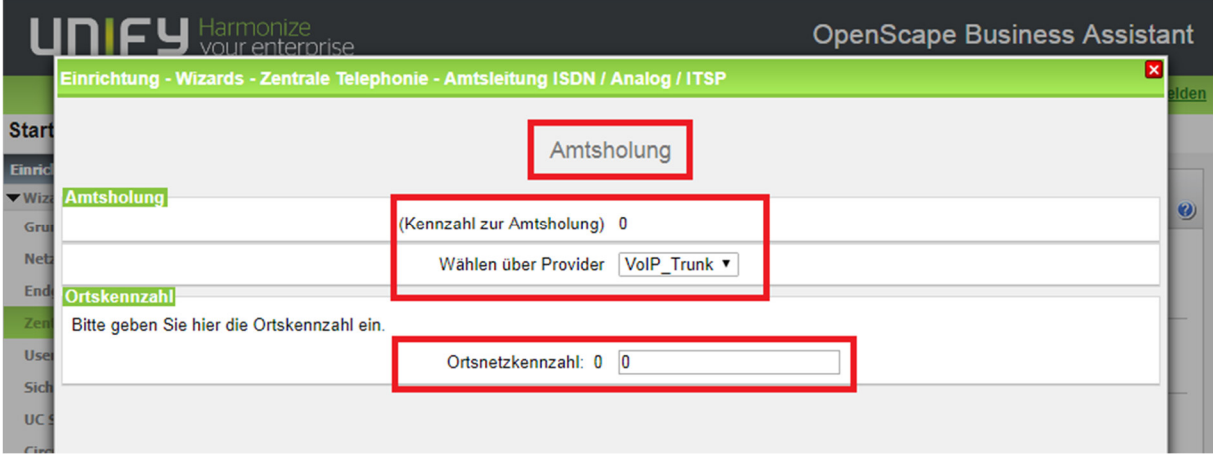

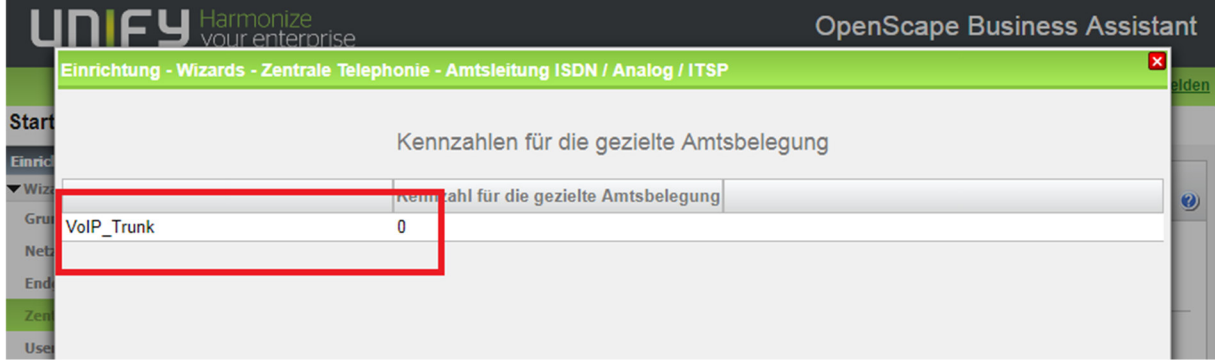

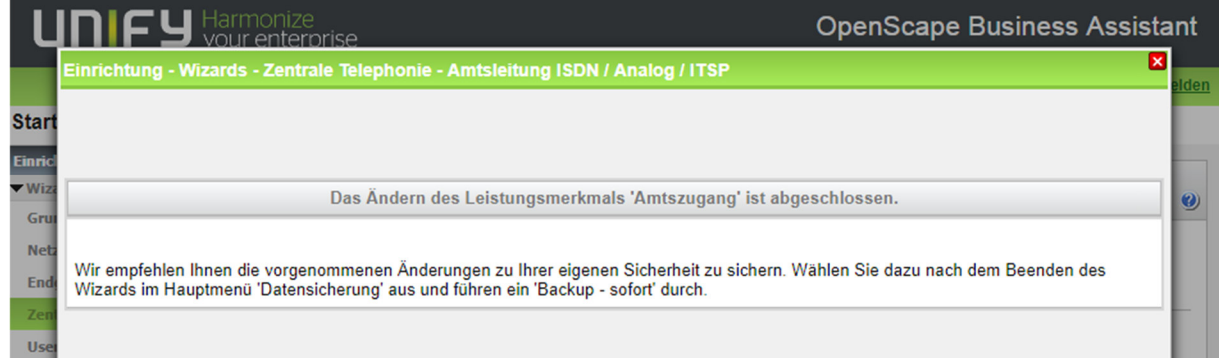

# aare and net ?

#### **Schritt 5: Erweiterte Einstellungen – Codec, CLI, Media über**

#### **DSP, Amt-Amt**

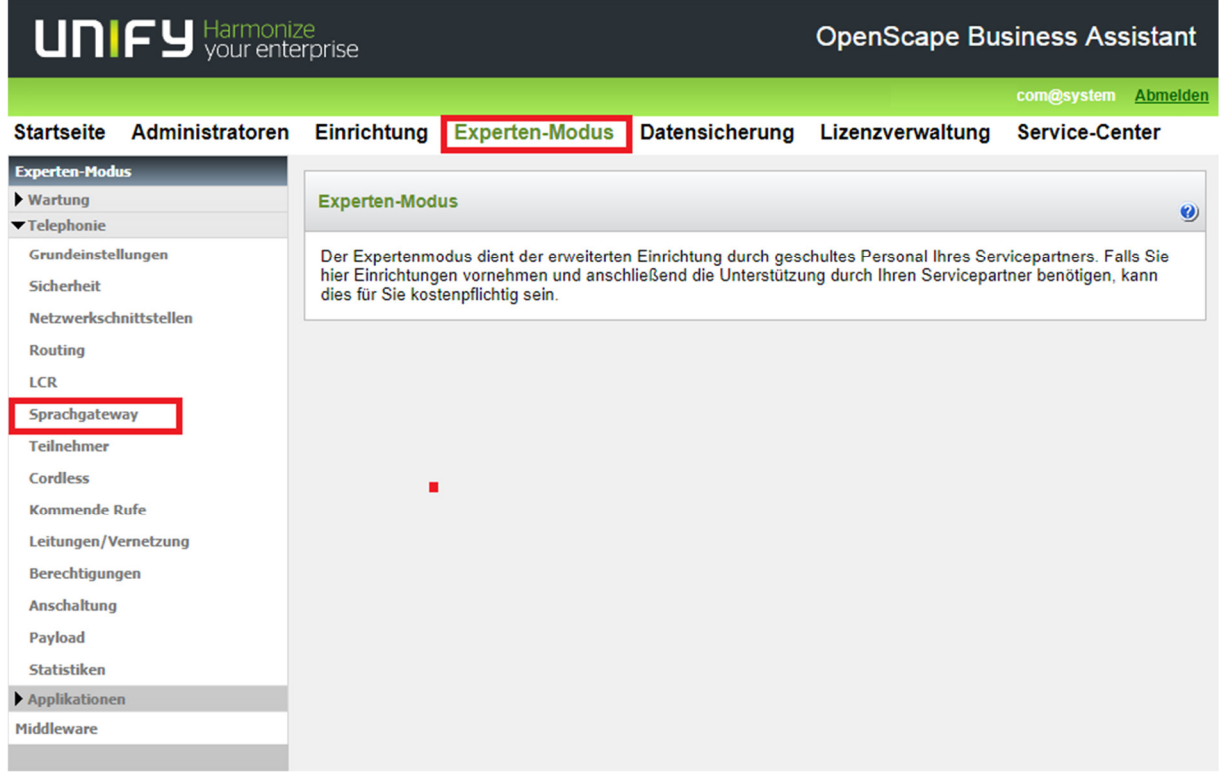

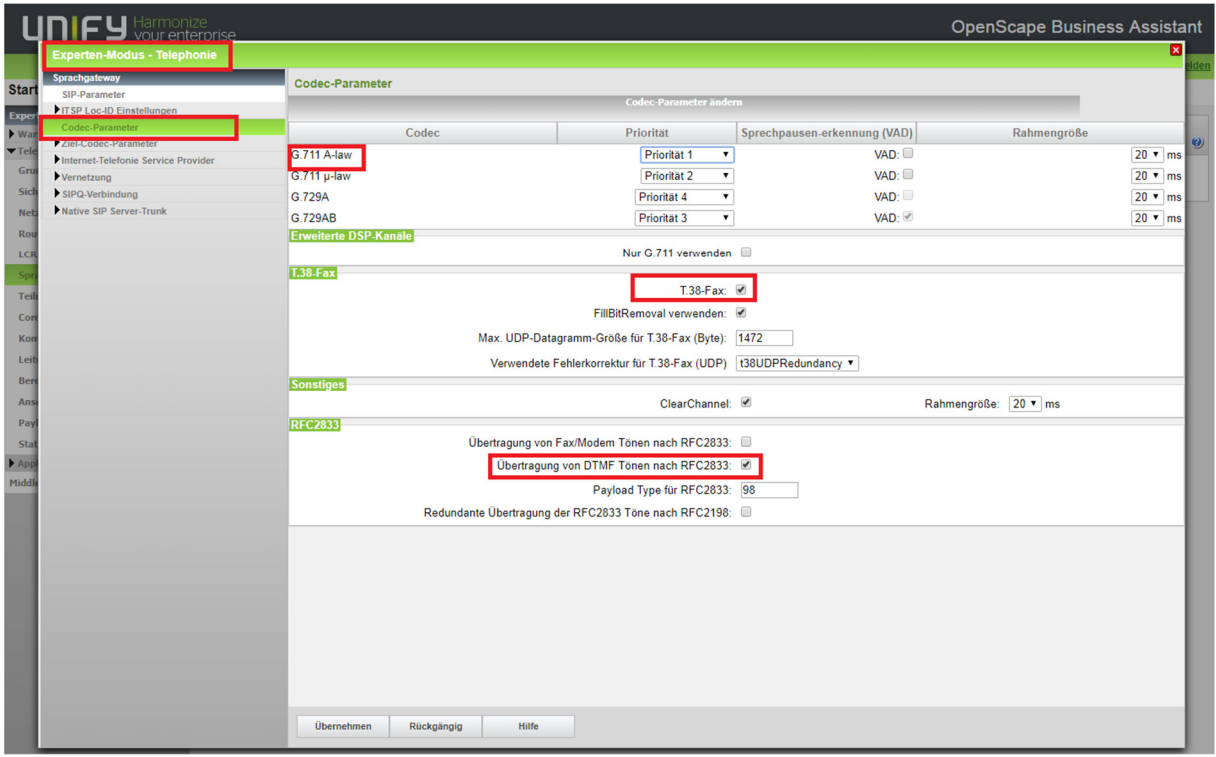

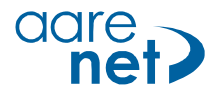

Wenn immer möglich G.711A verwenden. T.38 Fax aktivieren, sofern gewünscht. Die Übertragung von DTMF Tönen auf RFC2833 setzen.

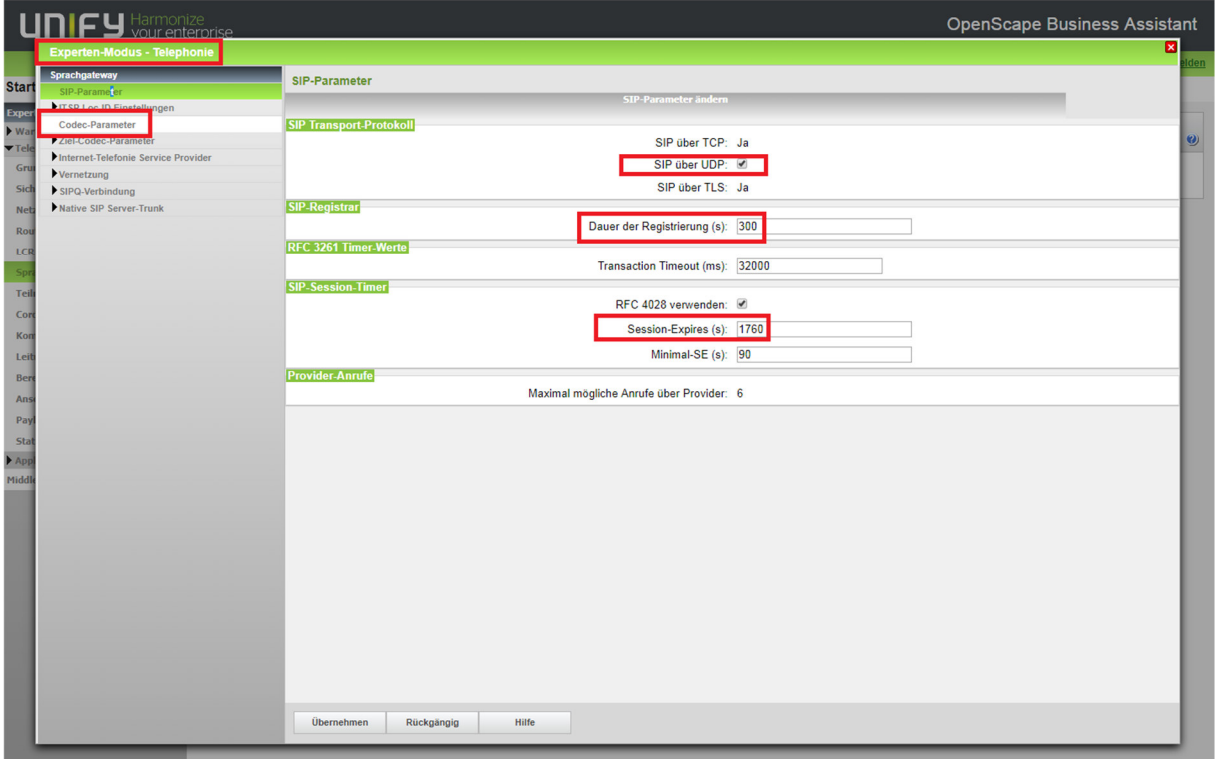

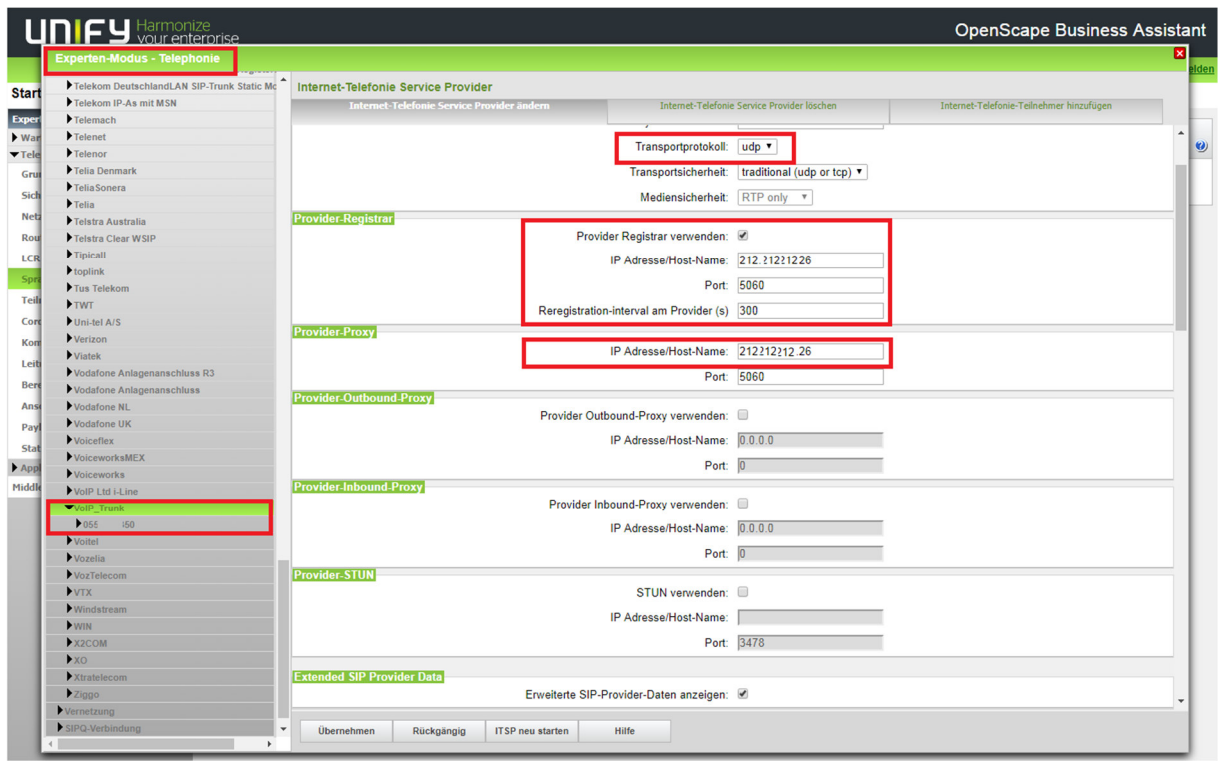

### aare and a net ?

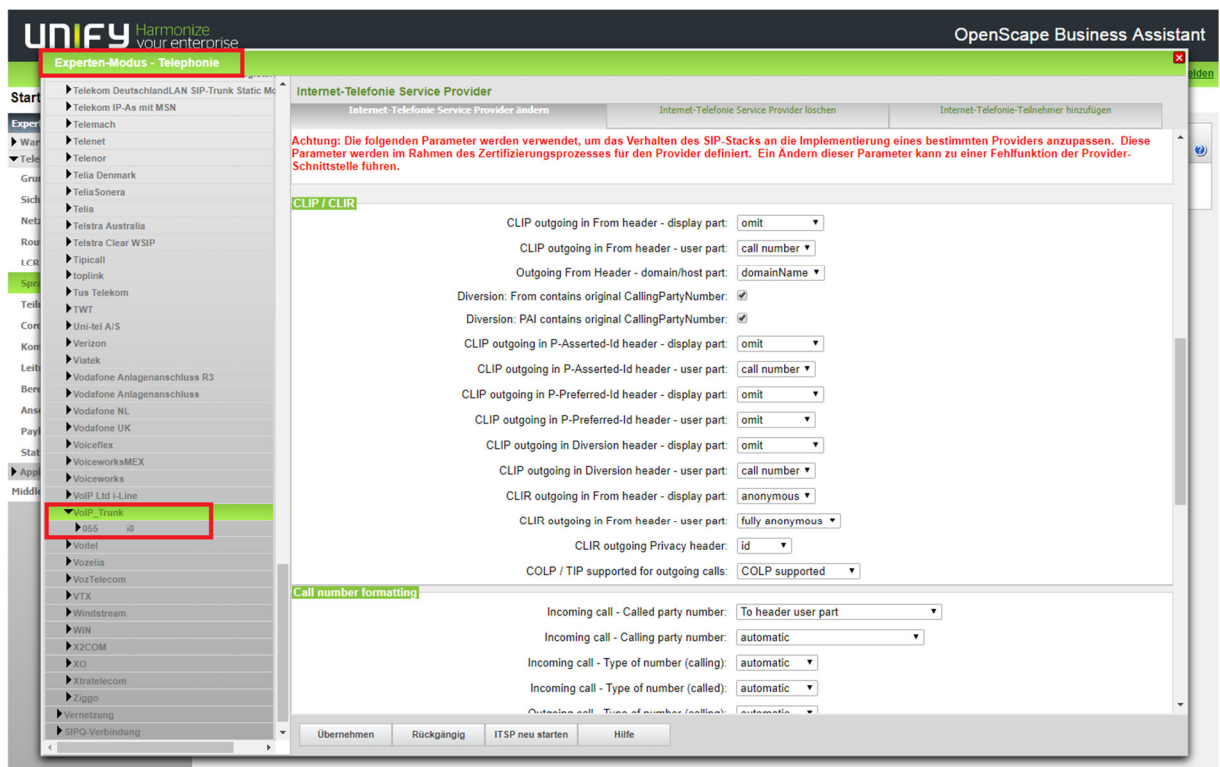

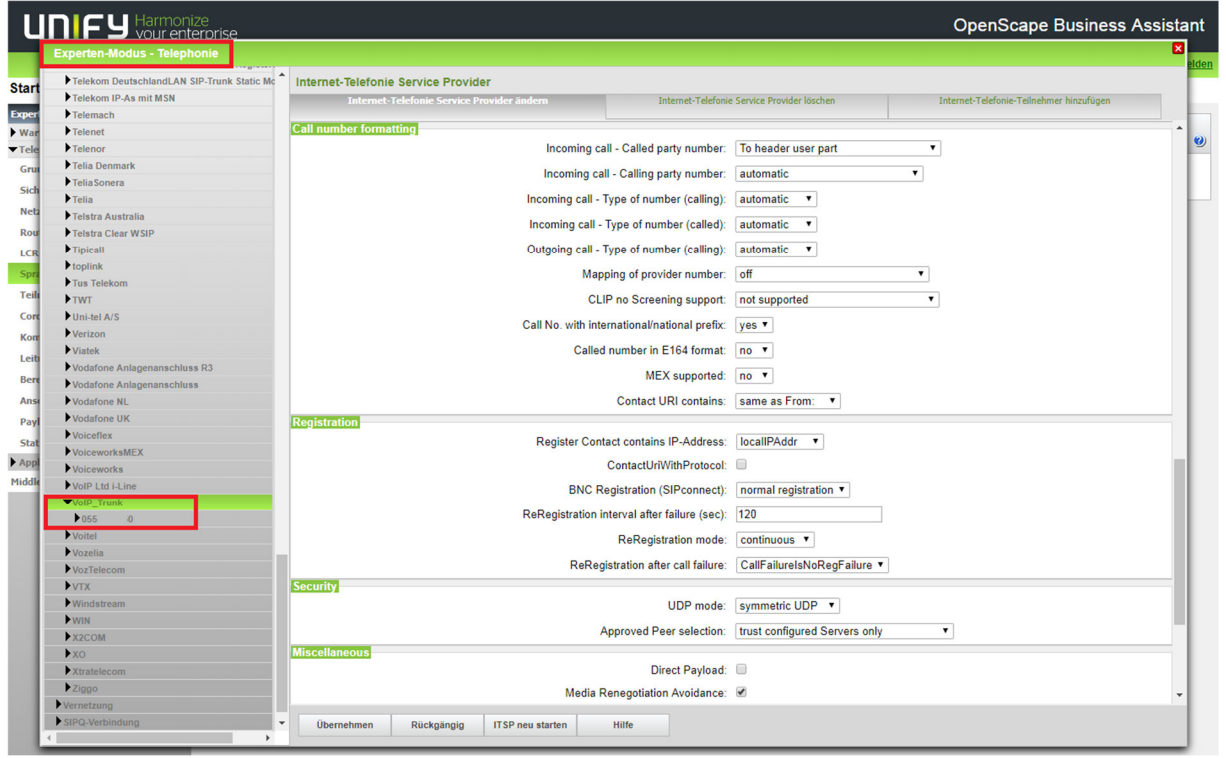

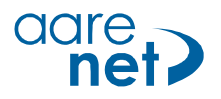

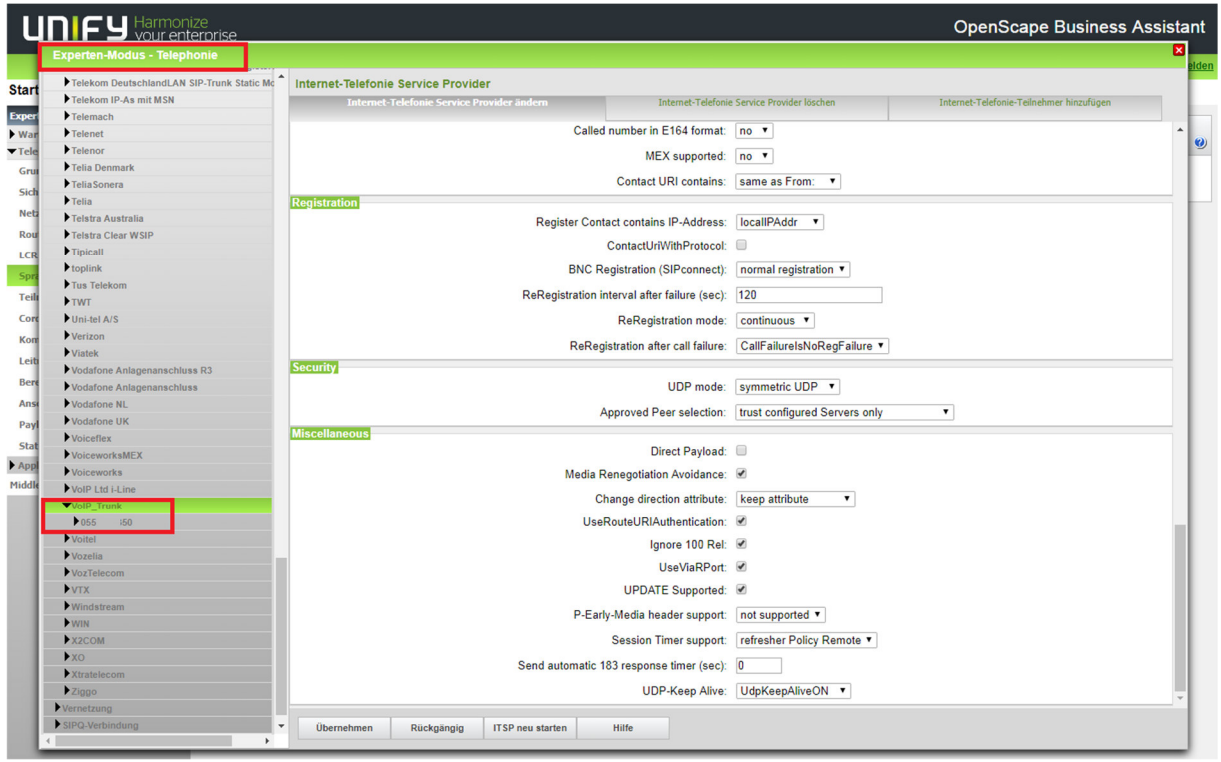

Falls es Probleme mit der Sprachqualität gibt, kann man hier das System zwingen, die Sprache immer über die Telefonanlage zu routen. Dadurch werden je nach Endgerät mehr DSP Kanäle belegt.

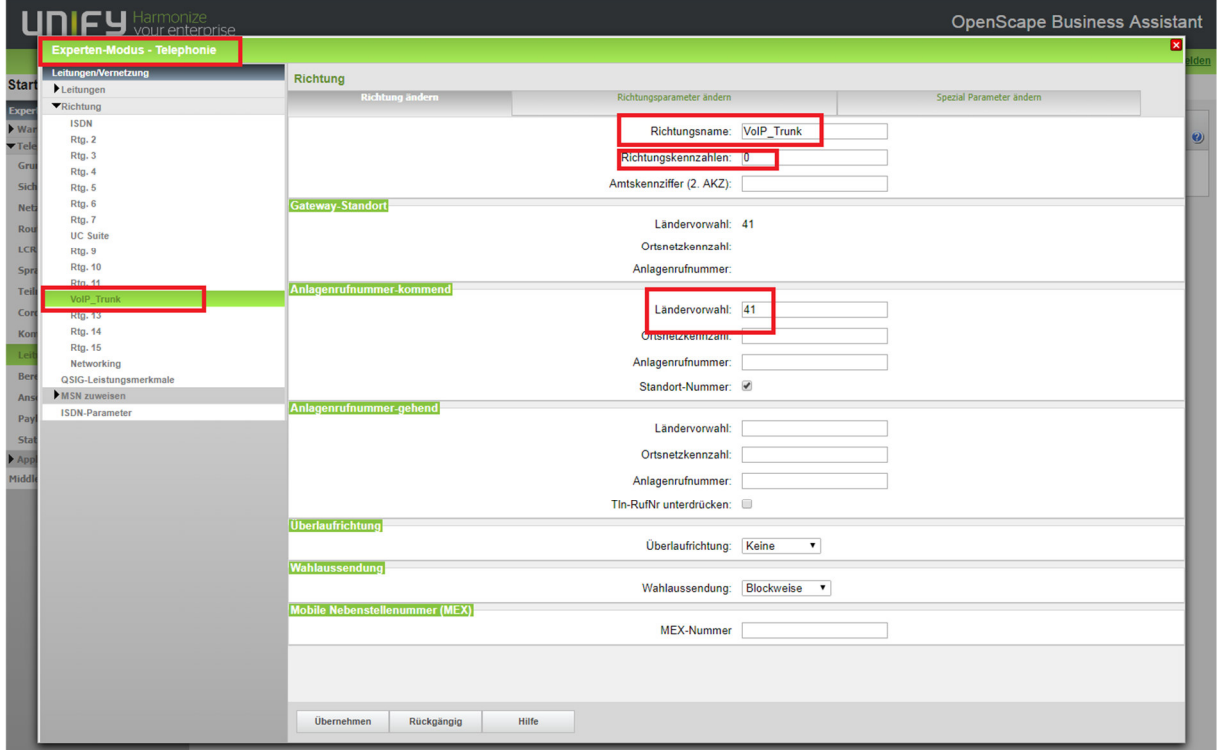

Defaulteinstellung = kein Haken Optional = Haken setzen.

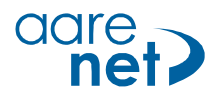

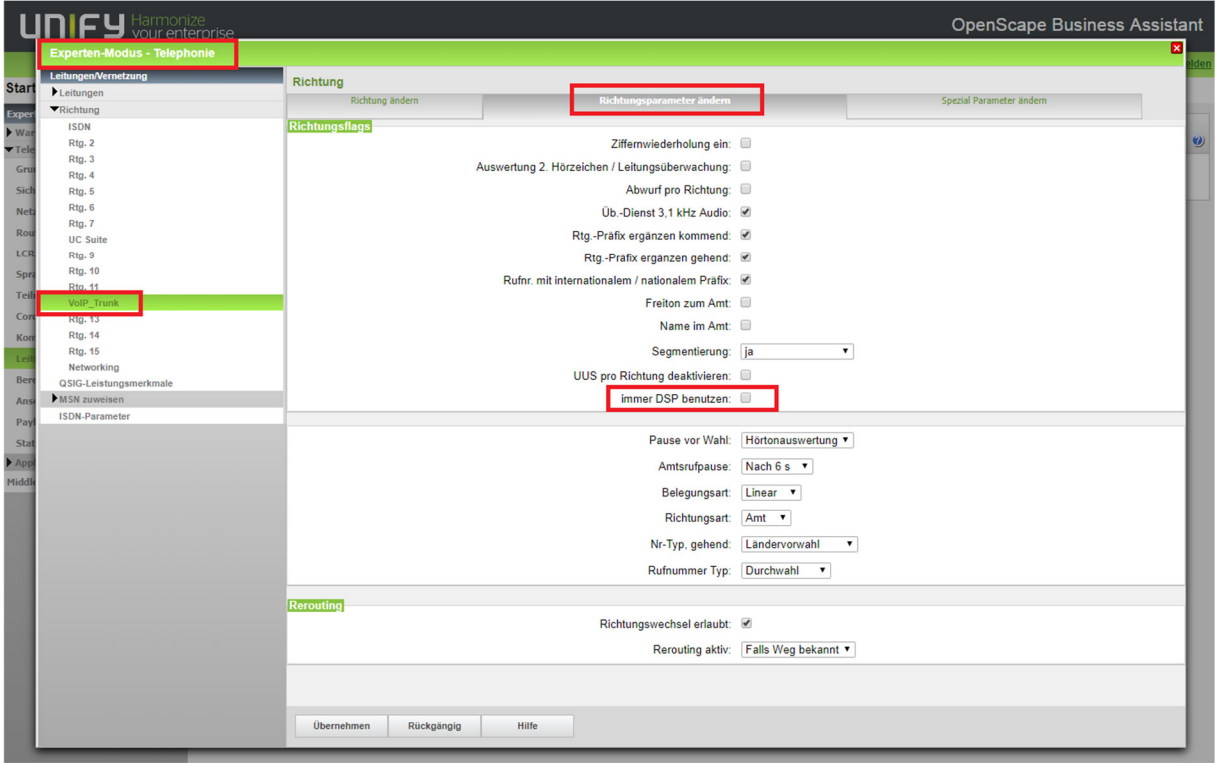

Die Transiterlaubnis Settings müssen für Amt-Amt Umleitungen aktiviert werden.

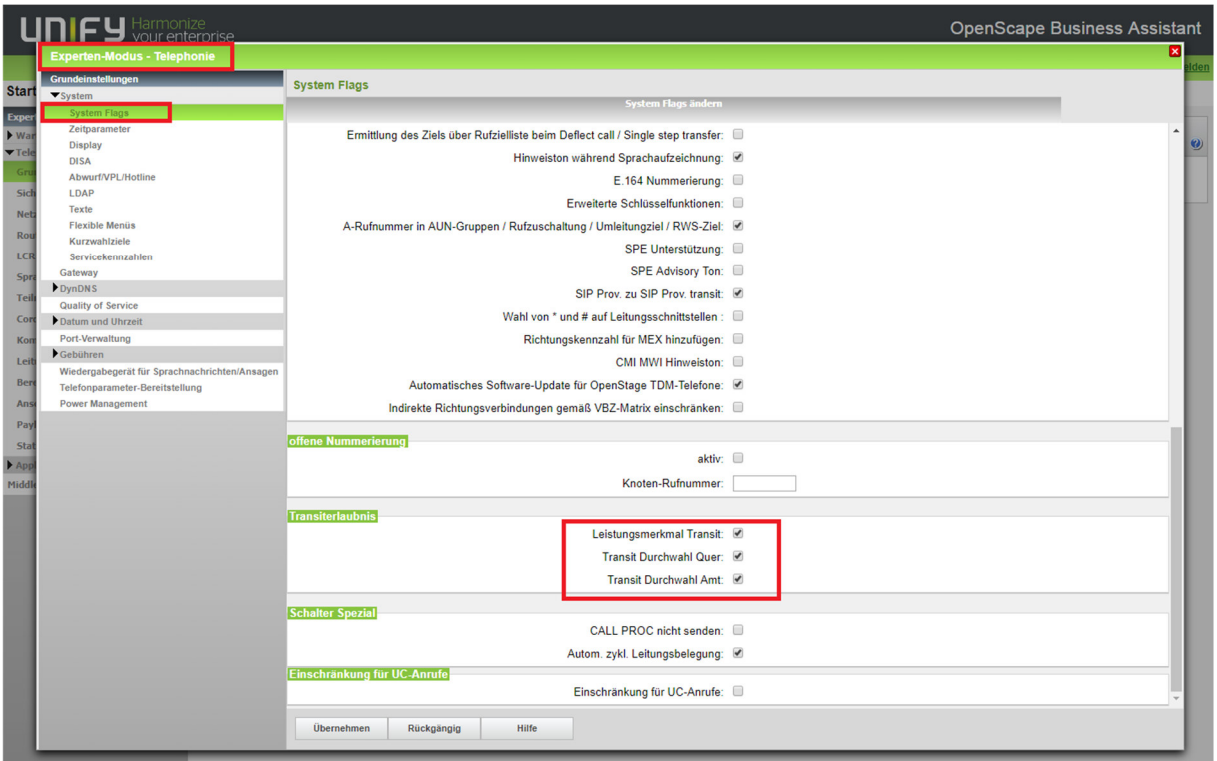